# **Invoicing Invoicing with counter booking for jobs with excess and / or deductible VAT**

When clicking on invoice in the job, you will see a popup, where you will be able to indicate

to whom the invoices should be made:

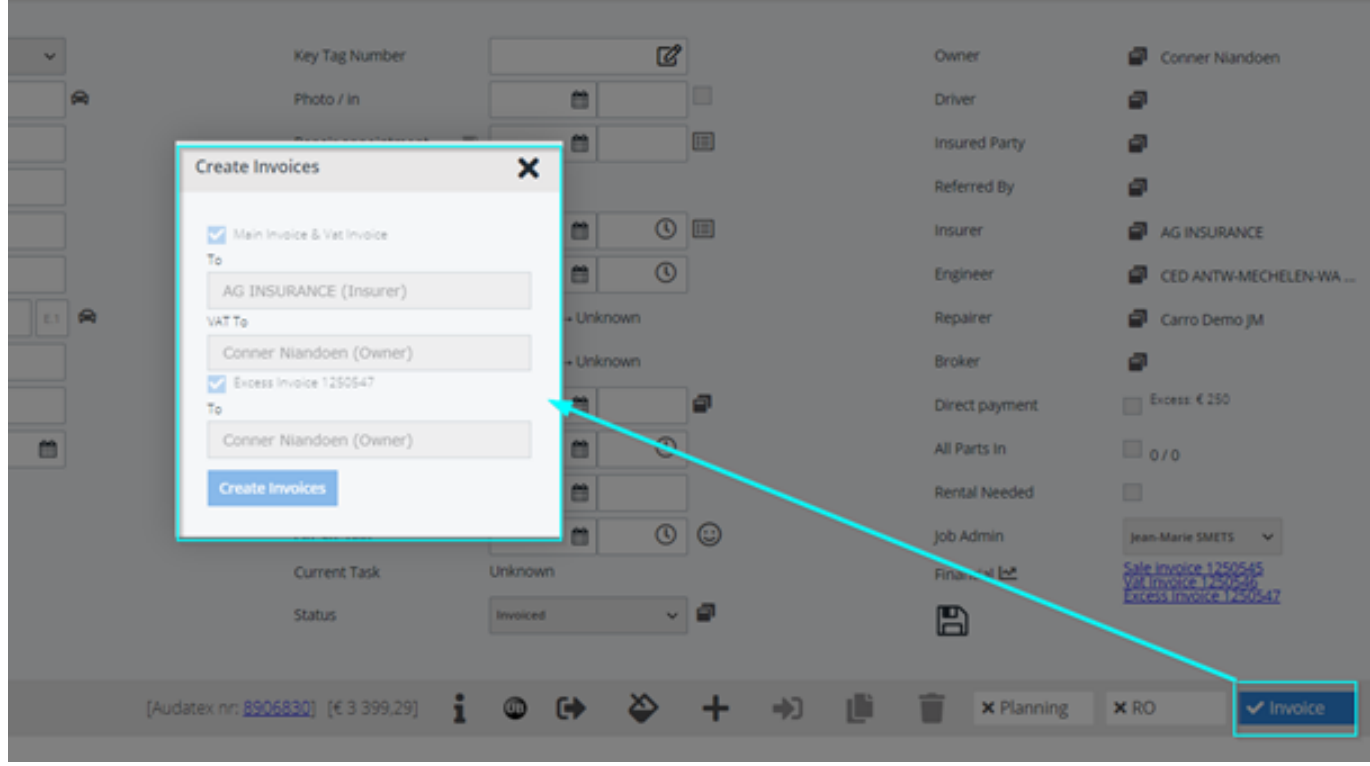

In this case we have both, excess and deductible VAT, so 3 invoices and 2 counter bookings are generated automatically in PlanManager

First the main invoice to the insurance cy, with mention of the excess and deductible VAT:

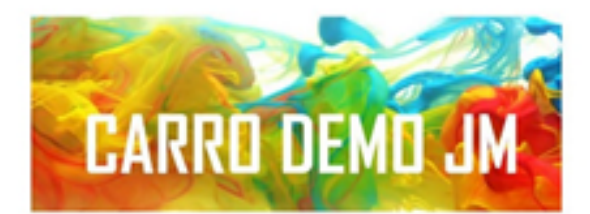

**INVOICE** 

**AG INSURANCE GROTESTEENWEG, 214 BERCHEM-ANTWERPEN** 2600

Payment ref.: 22-07-2021 1000083 1000083/1250545 Invoice date: Customer nr.: NO Due date: 21-08-2021 Customer VAT: Make: TOYOTA Job no.: 10790 Insurer: AG INSURANCE Model: YARIS HYBRID First registration: 16-02-2016 Damage claim nr.: VIN: VNKKD3D3X0A218547 Mileage: 10698 Insurance policy: Registration plate: 1YBB607 Date in: Incident Date:

**INVOICE NR: 1250545** 

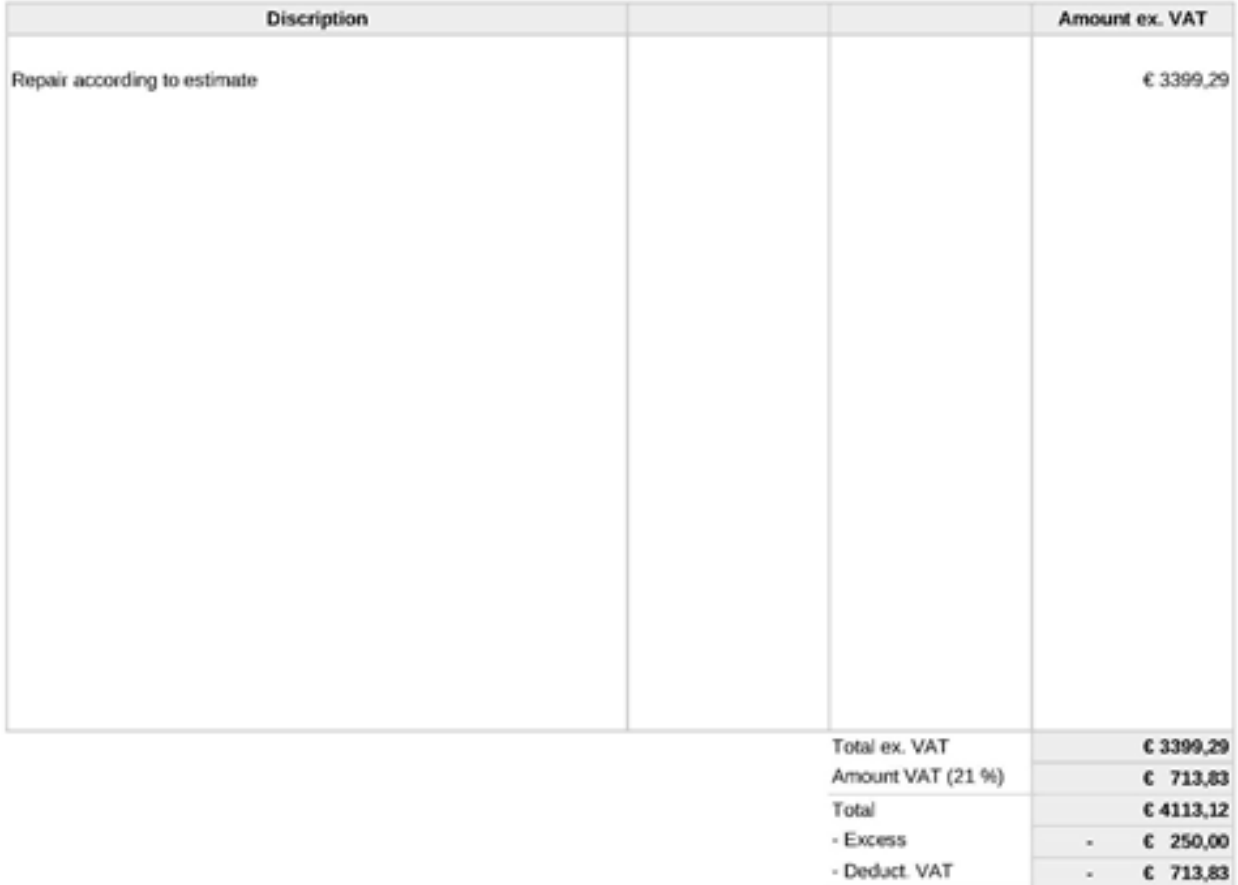

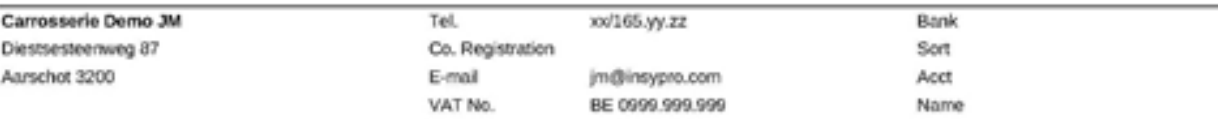

Total to pay

€ 3149,29

Page 2 / 7 **(c) 2024 InSyPro <christof@insypro.com> | 2024-05-20 22:49** [URL: http://faq.insypro.com/index.php?action=artikel&cat=11&id=1311&artlang=en](http://faq.insypro.com/index.php?action=artikel&cat=11&id=1311&artlang=en)

Second, the excess invoice to the owner:

Page 3 / 7 **(c) 2024 InSyPro <christof@insypro.com> | 2024-05-20 22:49** [URL: http://faq.insypro.com/index.php?action=artikel&cat=11&id=1311&artlang=en](http://faq.insypro.com/index.php?action=artikel&cat=11&id=1311&artlang=en)

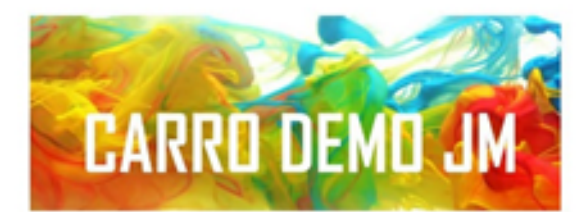

### **FACTUUR**

#### **FACTUUR NR: 1250547**

### **CONNER NIANDOEN**

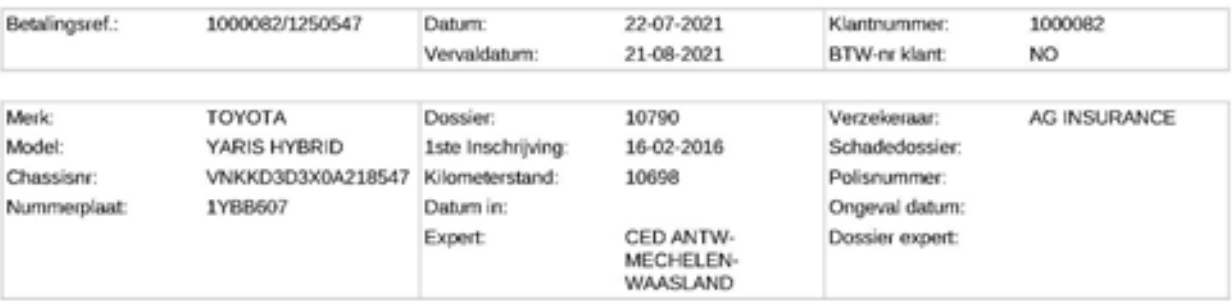

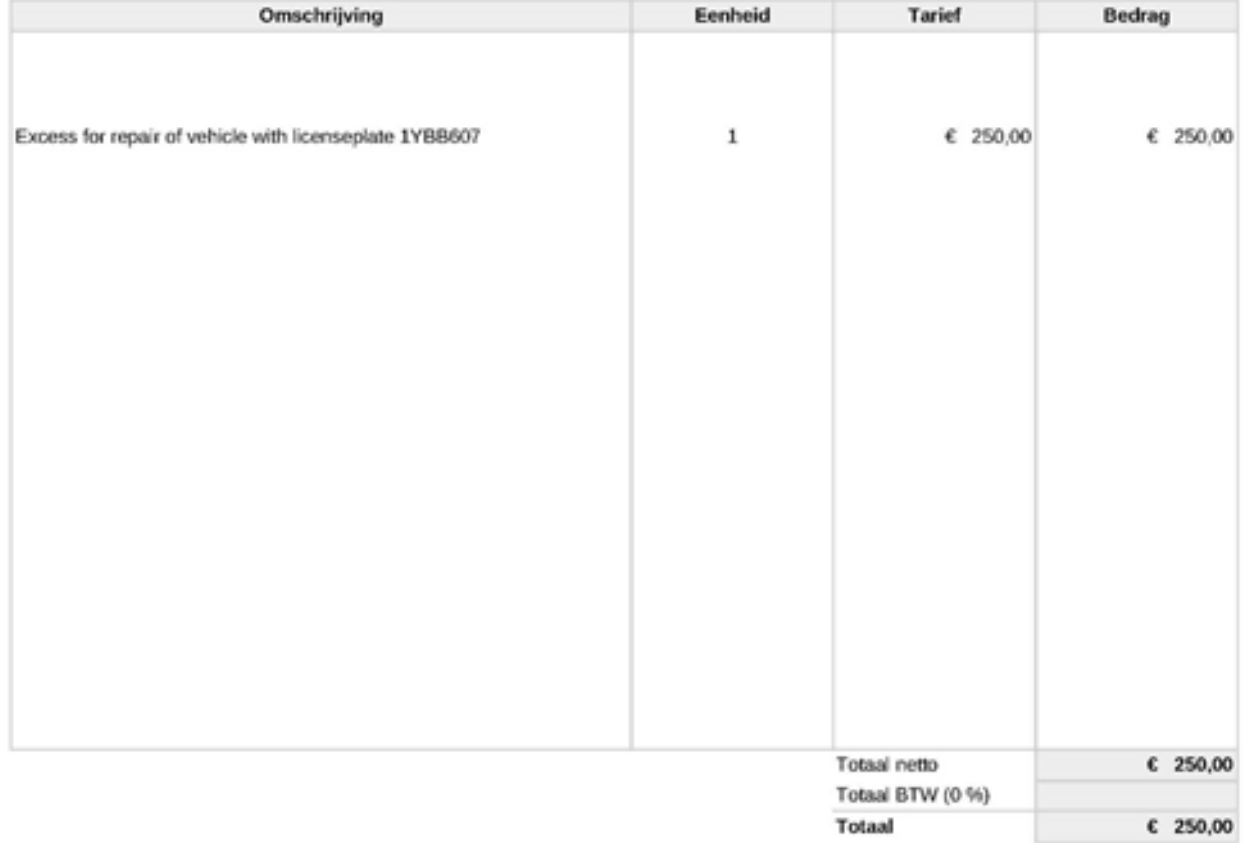

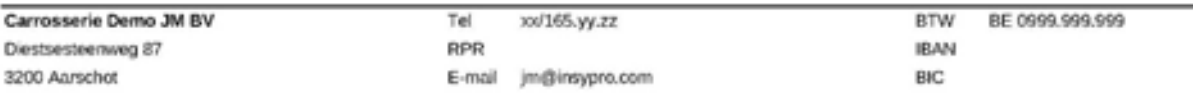

Page 4 / 7 **(c) 2024 InSyPro <christof@insypro.com> | 2024-05-20 22:49** [URL: http://faq.insypro.com/index.php?action=artikel&cat=11&id=1311&artlang=en](http://faq.insypro.com/index.php?action=artikel&cat=11&id=1311&artlang=en)

And third, the invoice for the VAT:

Page 5 / 7 **(c) 2024 InSyPro <christof@insypro.com> | 2024-05-20 22:49** [URL: http://faq.insypro.com/index.php?action=artikel&cat=11&id=1311&artlang=en](http://faq.insypro.com/index.php?action=artikel&cat=11&id=1311&artlang=en)

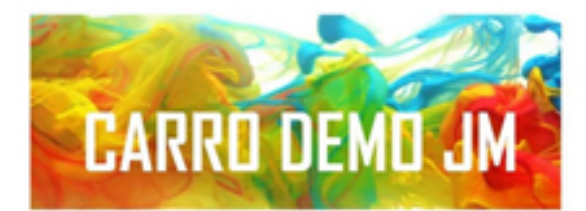

### **FACTUUR**

#### **FACTUUR NR: 1250546**

### **CONNER NIANDOEN**

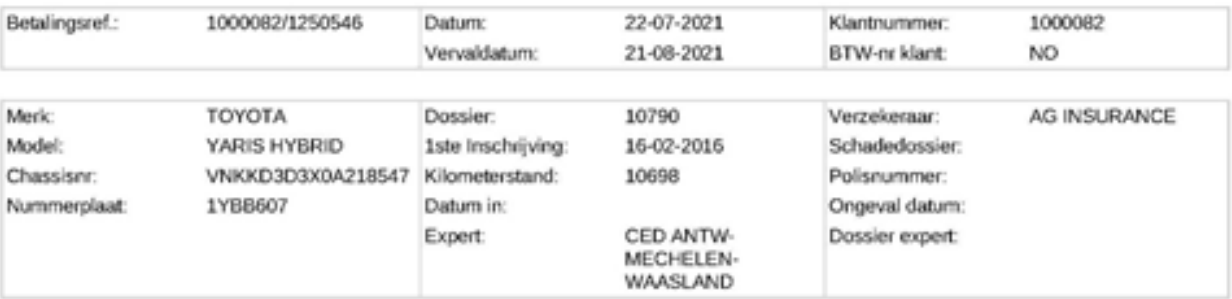

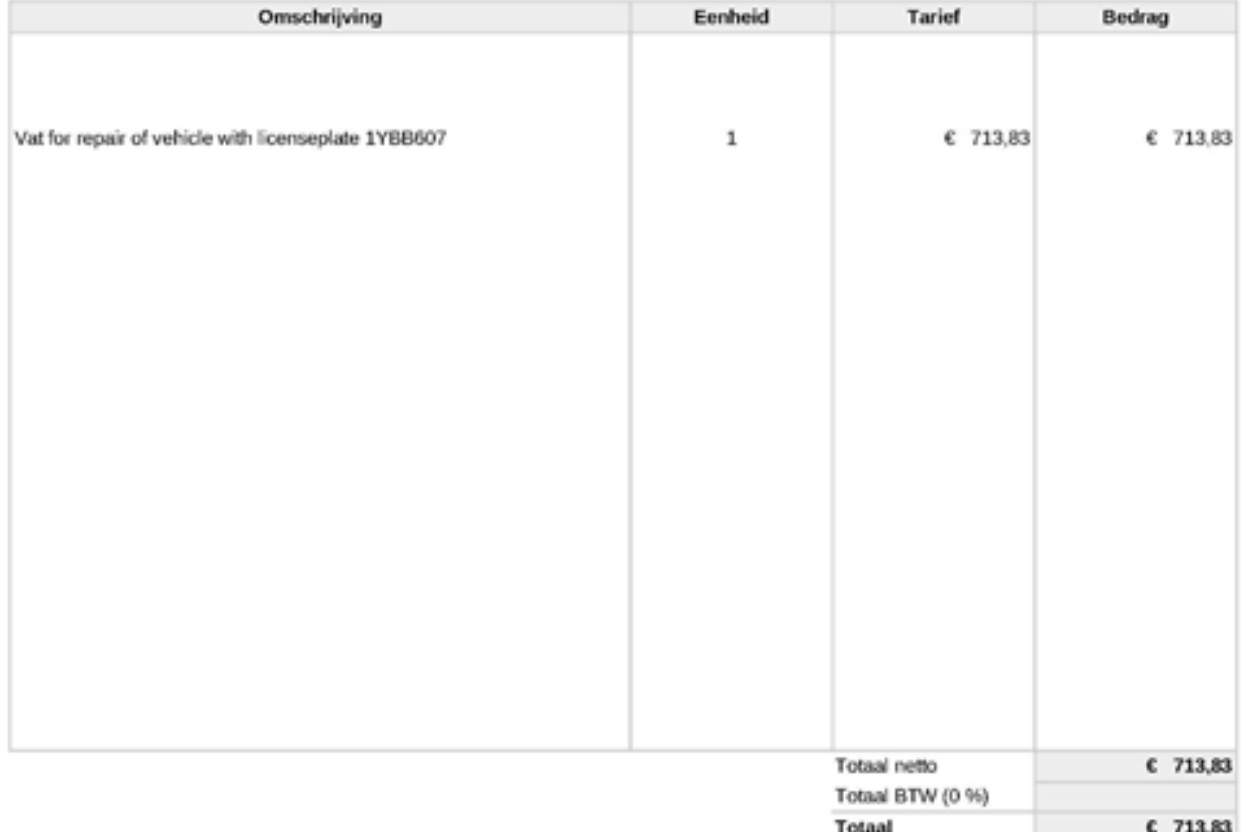

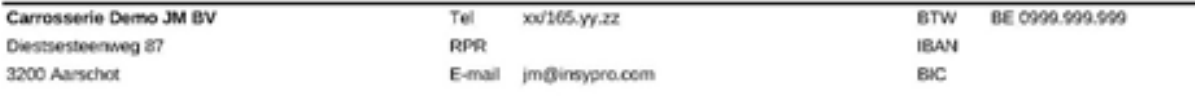

The counter bookings are generated automatically in the background. You can find these when clicking on Financial:

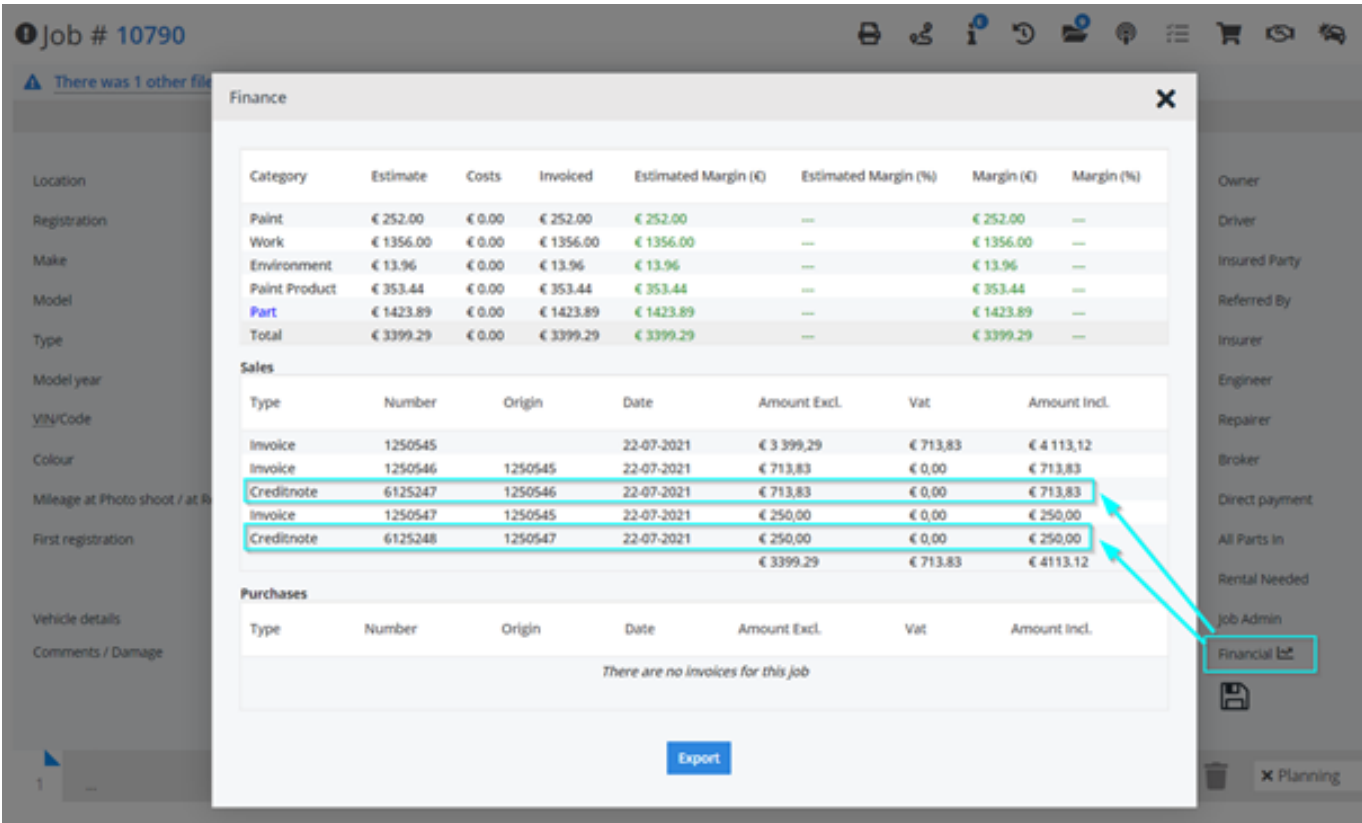

Clicking on the line will open the document. Unique solution ID: #3529 Author: Jean-Marie Last update: 2021-07-23 13:38